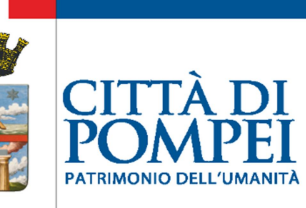

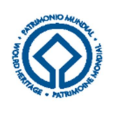

# CENTRALE UNICA DI COMMITTENZA<br>COMUNE CAPOFILA POMPEI<br>Comuni Associati: Santa Maria La Canta' - Sant'antonio Abate - Poggiomarlno – Boscotrecase - Terzigno

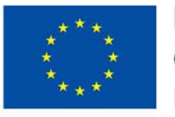

**Finanziato** dall'Unione europea NextGenerationFU

## AVVISO INDIZIONE PROCEDURA NEGOZIATA ADEGUAMENTO IGIENICO – FUNZIONALE E SISMICO AI FINI DEL RIUSO E RIFUNZIONALIZZAZIONE DEL FABBRICATO EX PRETURA PER LA REALIZZAZIONE DELLA "PALAZZETTO DELLA SICUREZZA" CUP J61B22001320006 CIG 9876629416

### Appalto finanziato dall'Unione europea - Next Generation EU (NGEU) - Attuazione della linea progettuale Missione 5 "Inclusione e coesione", Componente 2 "Infrastrutture sociali, famiglie, comunità e terzo settore", Investimento 2.1 "Investimenti in progetti di rigenerazione urbana"" del Piano Nazionale di Ripresa e Resilienza dell'Italia (PNRR)

#### SI RENDE NOTO

che ai sensi dell'art. 63 del D.Lgs. 50/2016, secondo le modalità procedurali di cui al relativo comma 6 ed in conformità all'art. 1, comma 2 lett. b), della L. 11 settembre 2020, n. 120, così come modificato dall'art. 51 della Legge n. 108 del 29 luglio 2021 "Conversione in legge, con modificazioni, del decreto-legge 31 maggio 2021, n. 77, recante governance del Piano Nazione di ripresa e Resilienza e prime misure di rafforzamento delle strutture amministrative e di accelerazione e snellimento delle procedure" (Decreto Semplificazioni – Bis), con Determina VI Settore R.G. n. 809 del 26/05/2023 è indetta procedura negoziata per i lavori di Adeguamento igienico – funzionale e sismico ai fini del riuso e rifunzionalizzazione del fabbricato ex Pretura per la realizzazione della "Palazzetto della Sicurezza".

La Stazione Appaltante ha effettuato sorteggio pubblico, come comunicato con Avviso affisso sulla Homepage del sito istituzionale, il 23/06/2023, per individuare gli operatori economici da invitare tra quelli iscritti nell'elenco "A" degli operatori economici approvato in ultimo aggiornamento con Determina VI Settore R.G. n. 1654 del 16/12/2022 che risultano in possesso di Attestazione SOA categoria OG1 almeno classifica IV.

Criterio di aggiudicazione: prezzo più basso ai sensi dell'art. 36 comma 9-bis del D.Lgs. 50/2016 e ss.mm.ii.

Importo appalto: € 2.390.702,23 di cui € 20.966,77 per oneri della sicurezza non soggetti a ribasso

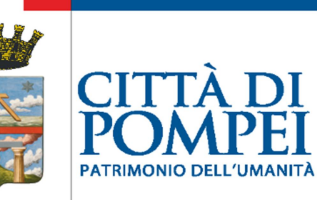

## CENTRALE UNICA DI COMMITTENZA<br>COMUNE CAPOFILA POMPEI<br>Comuni Associati: Santa Maria La Canta' - Sant'antonio Abate - Poggiomarlno – Boscotrecase - Terzigno

Categoria dei Lavori: Prevalente OG1 "Edifici civili e industriali"; secondaria secondaria OG11 "Impianti tecnologici" e OS28 "iImpianti termici e di condizionamento"

Scadenze presentazione offerta: 06/07/2023 ore 23.00

Piattaforma telematica: Portale Gare C.U.C. https://cucpompeiportalegare.aflink.it/portale/.

Si allega al presente avviso le istruzioni di partecipazione – manuale tecnico per la presentazione dell'offerta telematica.

Pompei, 23/06/2023

**IL RUP AND A CONTROL CONTROL** (\*) Arch. Massimo Manfellotto

(\*)Firma autografa sostituita a mezzo stampa, ai sensi dell'art.3 della D.Lgs 39/93.

#### MANUALE TECNICO PER LA PRESENTAZIONE OFFERTA TELEMATICA

Per poter ricevere inviti alle procedure negoziate gli operatori economici, devono essere registrati al Portale Gare del Comune di Pompei.

Gli operatori economici devono indicare - in fase di registrazione - un indirizzo di posta elettronica certificata: l'indicazione dell'indirizzo E-mail PEC costituisce, agli effetti di legge, elezione di domicilio digitale.

I concorrenti accettano che tutte le comunicazioni inerenti la presente procedura di gara saranno inoltrate come avviso all'indirizzo di posta elettronica così come risultante dai dati presenti sul Portale Gare del Comune di Pompei.

Per partecipare alla gara gli operatori economici, a pena di esclusione, devono inviare la propria offerta telematica, tramite il Portale entro i termini previsti dal bando di gara, secondo la seguente procedura:

1. Accedere al Portale inserendo la terna di valori e cliccando su ACCEDI;

In caso di smarrimento dei codici di accesso è sempre possibile recuperarli attraverso le apposite funzioni

Hai dimenticato Codice di Accesso e Nome Utente?

e/o Hai dimenticato la password?

presenti sulla home page del Portale. Il codice d'accesso ed il nome utente attribuiti dal sistema sono immodificabili; la password invece può essere modificata in qualunque momento tramite l'apposito link Cambio Password. La lunghezza massima della password è di 12 caratteri.

2. Cliccare sul menu "Miei Inviti" e poi sulla voce "Inviti": si aprirà l'elenco di tutti gli inviti ricevuti.

Tutti gli inviti in carico all'operatore economico vengono inoltrati agli indirizzi di posta elettronica indicati in fase di registrazione;

- 3. Cliccare sulla lente "VEDI" situata nella colonna "DETTAGLIO" in corrispondenza dell'invito oggetto della procedura;
- 4. Visualizzare gli atti con gli eventuali allegati (presenti nella sezione **Documentazione)** e gli eventuali chiarimenti pubblicati (presenti nella sezione Chiarimenti);
- 5. Cliccare sul pulsante PARTECIPA per creare la propria offerta telematica (tale link scomparirà automaticamente al raggiungimento del termine di scadenza previsto);
- 6. Denominare la propria offerta: si suggerisce di attribuire alla propria offerta il seguente nome: Invito n. \_\_\_Ditta\_\_\_\_\_\_\_\_\_ (indicare la denominazione della ditta, dell'ATI o del consorzio);
- 7. Compilare la sezione **BUSTA AMMINISTRATIVA** redatta con le indicazioni di cui al capitolo 11 della Lettera/Disciplinare di gara

In caso di partecipazione in Raggruppamento Temporaneo di Impresa, oltre a presentare tutta la documentazione richiesta, nella busta amministrativa vanno elencate tutte le ditte del raggruppamento. Si precisa che tutte le mandanti devono essere registrate al Portale Gare.

In caso l'Operatore economico ricorre all'avvalimento, oltre a presentare opportuna documentazione, nella busta di amministrativa vanno elencate tutte le ditte ausiliarie. Si precisa che tutte le ausiliarie devono essere registrate al Portale Gare.

8. Compilare la sezione "Prodotti" inserendo le informazioni dell'offerta economica (redatta con le indicazioni di cui al precedente capitolo 12 della Lettera/Disciplinare di gara). Verificare il corretto inserimento attraverso il comando "Verifica Informazioni".

- 9. Posizionarsi nella sezione "Busta Economica" generare il pdf (comando "Genera pdf"), riepilogativo di quanto inserito nella busta economica. Il file pdf dovrà essere firmato digitalmente, dal Legale Rappresentante o da procuratore munito degli opportuni poteri di delega e caricato a sistema attraverso il comando "Allega pdf firmato".
- 10. Cliccare su INVIA, il sistema informerà del corretto invio eseguito e l'offerta sarà completata dal registro di sistema generato automaticamente.

È inoltre sempre possibile verificare direttamente sul Portale il corretto invio della propria offerta seguendo la seguente procedura:

- 1. inserire i propri codici di accesso;
- 2. cliccare sul link "Miei Inviti" e poi sulla voce "Inviti":;
- 3. cliccare sulla lente "VEDI" situata nella colonna "DETTAGLIO" in corrispondenza dell'invito oggetto della procedura;
- 4. cliccare su "DOCUMENTI COLLEGATI";
- 5. cliccare sulla riga dove è riportata la scritta "OFFERTE";
- 6. visualizzare la propria OFFERTA. Dalla stessa maschera è possibile visualizzare se l'offerta è solo salvata o anche inviata (in tale ultimo caso si potrà visualizzare anche il numero di protocollo assegnato).

L'offerta deve essere presentata attraverso il Portale dal legale rappresentante dell'impresa concorrente. In caso di società amministrate da più coamministratori con firma congiunta l'offerta telematica deve essere presentata esclusivamente attraverso il Portale da uno degli amministratori, a ciò espressamente delegato dagli altri coamministratori.

#### Per tutte le scadenze temporali relative alle procedure telematiche, l'unico calendario e l'unico orario di riferimento sono quelli di ricezione sul server del Portale Gare del Comune di Pompei.

Non saranno prese in considerazione le offerte telematiche che – pur se inviate entro il termine di scadenza previsto nell'Invito - non pervengano entro il suddetto termine, ancorché aggiuntive o sostitutive di altra offerte telematiche pervenuta nei termini.

#### Il sistema non permetterà l'invio di offerte dopo la scadenza dei termini previsti dall'Invito.

Qualora, entro il termine previsto dall'invito, una stessa ditta invii più offerte telematiche, sarà presa in considerazione ai fini della presente procedura solo l'ultima offerta telematica pervenuta, che verrà considerata sostitutiva di ogni altra offerta precedente.

Le offerte telematiche incomplete, condizionate o comunque non conformi alle indicazioni dell'Invito e degli allegati saranno escluse.

La presentazione dell'offerta è a totale ed esclusivo rischio dell'operatore economico partecipante, il quale si assume qualsiasi rischio in caso di mancata o tardiva ricezione dell'offerta, dovuta, a mero titolo esemplificativo e non esaustivo, a malfunzionamenti degli strumenti telematici utilizzati, a difficoltà di connessione e trasmissione, a lentezza dei collegamenti, o a qualsiasi altro motivo, restando esclusa qualsivoglia responsabilità della ove per ritardo o disguidi tecnici o di altra natura, ovvero per qualsiasi motivo, l'offerta non pervenga entro il termine di scadenza fissato per la presentazione delle offerte. In ogni caso, fatti salvi i limiti inderogabili di legge, l'operatore economico esonera la Centrale Unica di Committenza da qualsiasi responsabilità per malfunzionamenti di qualsiasi natura, mancato funzionamento o interruzioni di funzionamento del Portale.

La Centrale Unica di Committenza si riserva, comunque, di adottare i provvedimenti che riterrà necessari nel caso di malfunzionamento del Portale.

#### PRESCRIZIONI TECNICHE PER LA PARTECIPAZIONE IN RTI - CONSORZI – AVVALIMENTO

L'offerta telematica deve essere presentata dal legale rappresentante dell'impresa legittimata a presentare l'offerta, utilizzando, a pena di esclusione, esclusivamente l'accesso al Portale tramite la terna di valori che identifica tale impresa.

Se si intende partecipare in RTI procedere come segue:

- 1. in corrispondenza della domanda "Partecipa in forma di RTI" cliccare su "SI": a seguito di tale selezione il sistema valorizzerà automaticamente una riga contenente gli estremi della *mandataria*, che deve necessariamente coincidere con l'operatore che inoltra l'offerta attraverso il Portale, come previsto dal disciplinare;
- 2. cliccare sul pulsante "Inserisci mandante" ed inserire il codice fiscale dell'operatore mandante: il sistema valorizzerà automaticamente gli altri dati della mandante ed aggiornerà di conseguenza i relativi campi. L'operazione va ripetuta tante volte quante sono gli operatori mandanti;
- **3.** ove l'operatore mandante non si sia preventivamente registrato sul Portale, il sistema non ne consentirà l'inserimento e comunicherà il seguente messaggio di errore "Codice fiscale azienda non presente": in tale evenienza occorrerà contattare tempestivamente la mandante affinché effettui la propria registrazione al Portale;
- 4. per eliminare una mandante cliccare sull'icona del cestino presente nella colonna "Elimina".

Se si intende ricorrere all'avvalimento procedere come segue:

- 1. in corrispondenza della domanda "Ricorri all'avvalimento" cliccare su "SI": a seguito di tale selezione cliccare sul pulsante "Inserisci Ausiliaria" ed inserire il codice fiscale dell'ausiliaria; il sistema valorizzerà automaticamente gli altri dati ed aggiornerà di conseguenza i relativi campi. L'operazione va ripetuta tante volte quanti sono gli operatori dei quali ci si avvale;
- 2. ove l'operatore ausiliario non si sia preventivamente registrato sul Portale, il sistema non ne consentirà l'inserimento e comunicherà il seguente messaggio di errore "Codice fiscale azienda non presente": in tale evenienza occorrerà contattare tempestivamente l'impresa affinché effettui la propria registrazione al Portale;
- 3. per eliminare una *qusiliaria* cliccare sull'icona del cestino presente nella colonna "Elimina".

Nella sezione BUSTA AMMINISTRATIVA dovranno essere inserite anche le documentazioni obbligatorie prodotte dalle mandanti/consorziate esecutrici come indicato nel presente disciplinare e nella normativa di settore.

#### REGOLE TECNICHE

Per partecipare alla presente procedura telematica è indispensabile:

- a) la previa registrazione al Portale;
- b) il possesso e l'utilizzo di firma digitale rilasciata da Enti accreditati presso il CNIPA/ DigitPA/Agenzia per l'Italia Digitale;
- c) la dotazione tecnica minima come prevista dalla sezione "Requisiti minimi" del portale pubblico;

Si evidenziano di seguito le seguenti prescrizioni vincolanti per ciascun fornitore:

- a) non utilizzare file nel cui nome siano presenti accenti, apostrofi e caratteri speciali;
- b) non utilizzare file presenti in cartelle nel cui nome siano presenti accenti, apostrofi e caratteri speciali;
- c) utilizzare nomi brevi e senza accenti, apostrofi e caratteri speciali per nominare i documenti inviati o creati tramite il portale.

In caso di mancato rispetto delle prescrizioni evidenziate in merito all'estensione/nome/dimensione dei file, l'operatore economico si assume ogni responsabilità relativamente alla mancata visualizzazione dei file stessi.

Si invita altresì a controllare le FAQ pubblicate per verificare la presenza di eventuali chiarimenti, le cui indicazioni saranno vincolanti ai fini della partecipazione alla presente procedura.

#### CHIARIMENTI

É possibile ottenere chiarimenti sulla presente procedura mediante la proposizione di quesiti scritti da inoltrare direttamente attraverso il Portale utilizzando l'apposita funzione "PER INVIARE UN QUESITO SULLA PROCEDURA CLICCA QUI" presente all'interno dell'Invito relativo alla in oggetto entro 13/06/2023 ore 12.00

Le risposte ai quesiti formulati, inoltre, saranno reperibili nell'area privata del Portale (ossia l'area visibile dopo l'inserimento dei codici di accesso) nella sezione DOCUMENTI COLLEGATI – MIEI QUESITI relativa al invito in oggetto.

L'avvenuta pubblicazione del chiarimento richiesto sarà notificata, come avviso, all'indirizzo di posta certificata dell'operatore che ha proposto il quesito nonché all'indirizzo email del relativo utente, così come risultante dai dati presenti sul Portale.